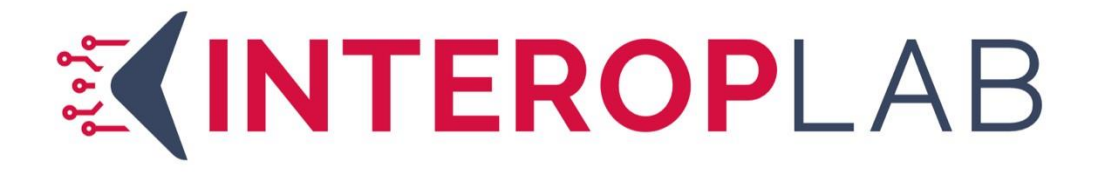

# Validation Client **Handleiding**

Versie: 4.0 Datum: 04-08-2023

# Inhoudsopgave

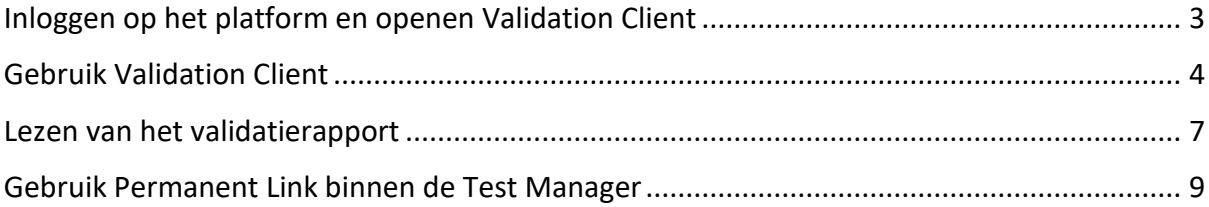

# <span id="page-2-0"></span>Inloggen op het platform en openen Validation Client (voor XML)

- 1. Navigeer naar<https://my.interoplab.eu/> en log in. Indien dit de eerste keer is dat u inlogt, dan moet u de two-factor authentication instellen. Hierbij kan gebruik gemaakt worden van een Authenticator naar keuze.
	- a Heeft u nog geen account voor de omgeving? Selecteer de optie Sign up en vul de benodigde informatie in.
	- b Na het registreren ontvangt u een e-mail, waarin u het e-mailadres kunt verifiëren.
	- c Vervolgens kunt u opnieuw inloggen en de two-factor authentication instellen. Hierbij kan gebruik gemaakt worden van een Authenticator naar keuze. **Let op:** u kunt alleen een nieuw account aanvragen als de organisatie waarbij u werkzaam bent al bekend is. Is dit niet het geval, neem dan contact op met de Peridos helpdesk [\(helpdesk@peridos.nl\)](mailto:helpdesk@peridos.nl).
- 2. Na inloggen verschijnt een overzicht van de zogenaamde use cases waar u toegang toe heeft, dat zal in het algemeen alleen Peridos zijn. Klik op de knop **Continue** in het Peridos-blok om verder te gaan.

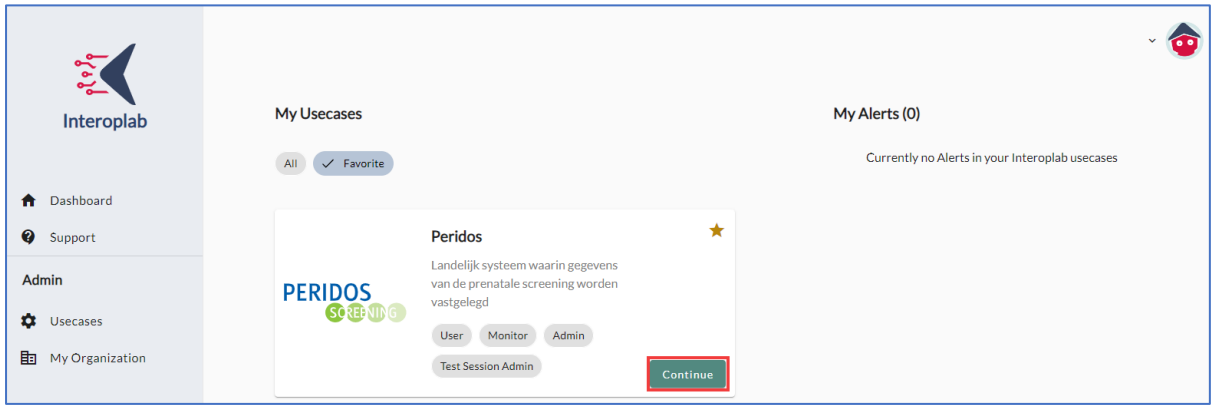

3. Eer wordt een pagina geopend met daarop alle mogelijkheden binnen de Peridos use case. Klik op de tegel **Validation Client Version 6.10.0**. De Interoplab Validation Client wordt geopend.

<span id="page-2-1"></span>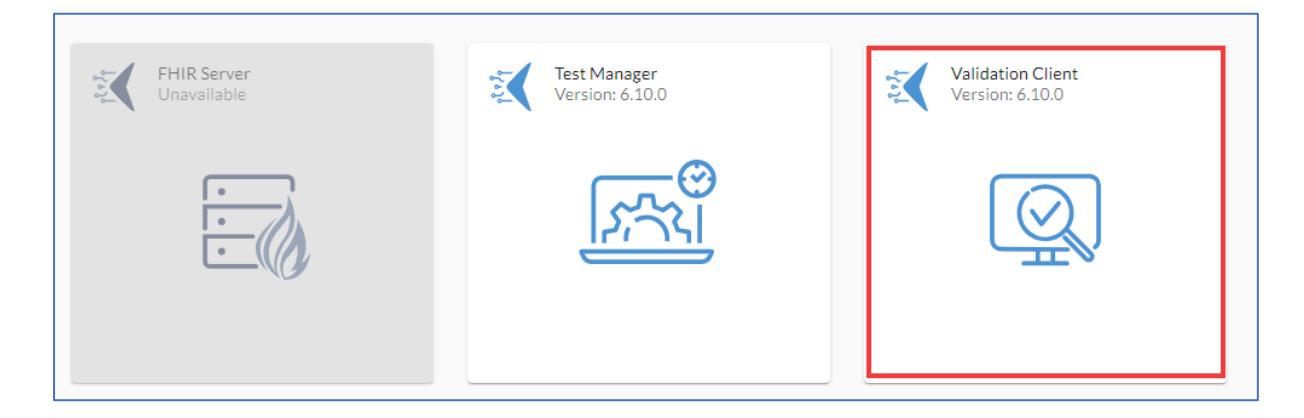

## Gebruik Validation Client

1. Via het **Vraagteken** icoon kunnen helpteksten zichtbaar worden gemaakt. In onderstaande afbeeldingen worden die helpteksten getoond Het validatieproces is een stappenplan.

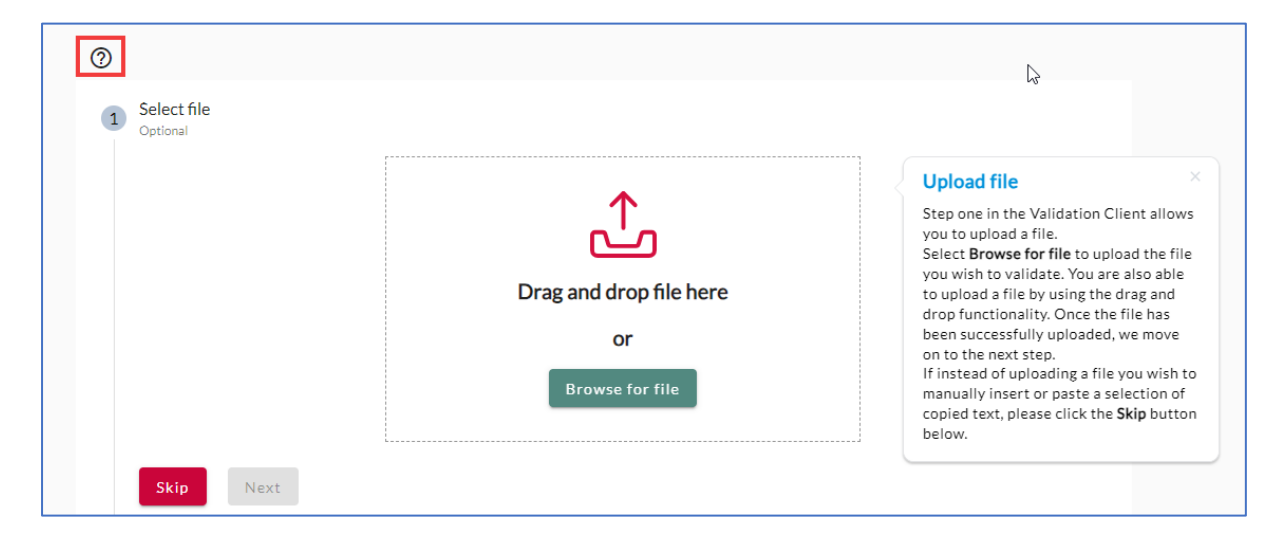

- 2. De eerste stap van de Validation Client geeft u de mogelijkheid om een bestand te uploaden.
	- a. Klik op **Browse for file** om het bestand (bericht) te uploaden dat u wenst te valideren. U kunt het bestand ook uploaden door gebruik van de 'Drag and drop' optie.
	- b. Wanneer het gewenst bestand is ingeladen, kiest u voor **Next**.
	- c. Indien u het bericht lieve als platte tekst wilt plakken, in plaat van uploaden als bestand, kies dan voor **Skip**.
- 3. Bij stap 2 wordt het bericht dat u heeft geüpload inzichtelijk. U heeft een aantal mogelijkheden:
	- a. Heeft u in stap 1 een bericht geüpload en is dit correct? Kies dan voor **Next**.
	- b. Middels de **Edit** optie kunt u gewenste wijzigingen aanbrengen in het bericht. Bent u klaar, kies dan voor **Save**.
	- c. Had u bij stap 1 geen bestand geüpload? Plak hier dan handmatig uw bericht.

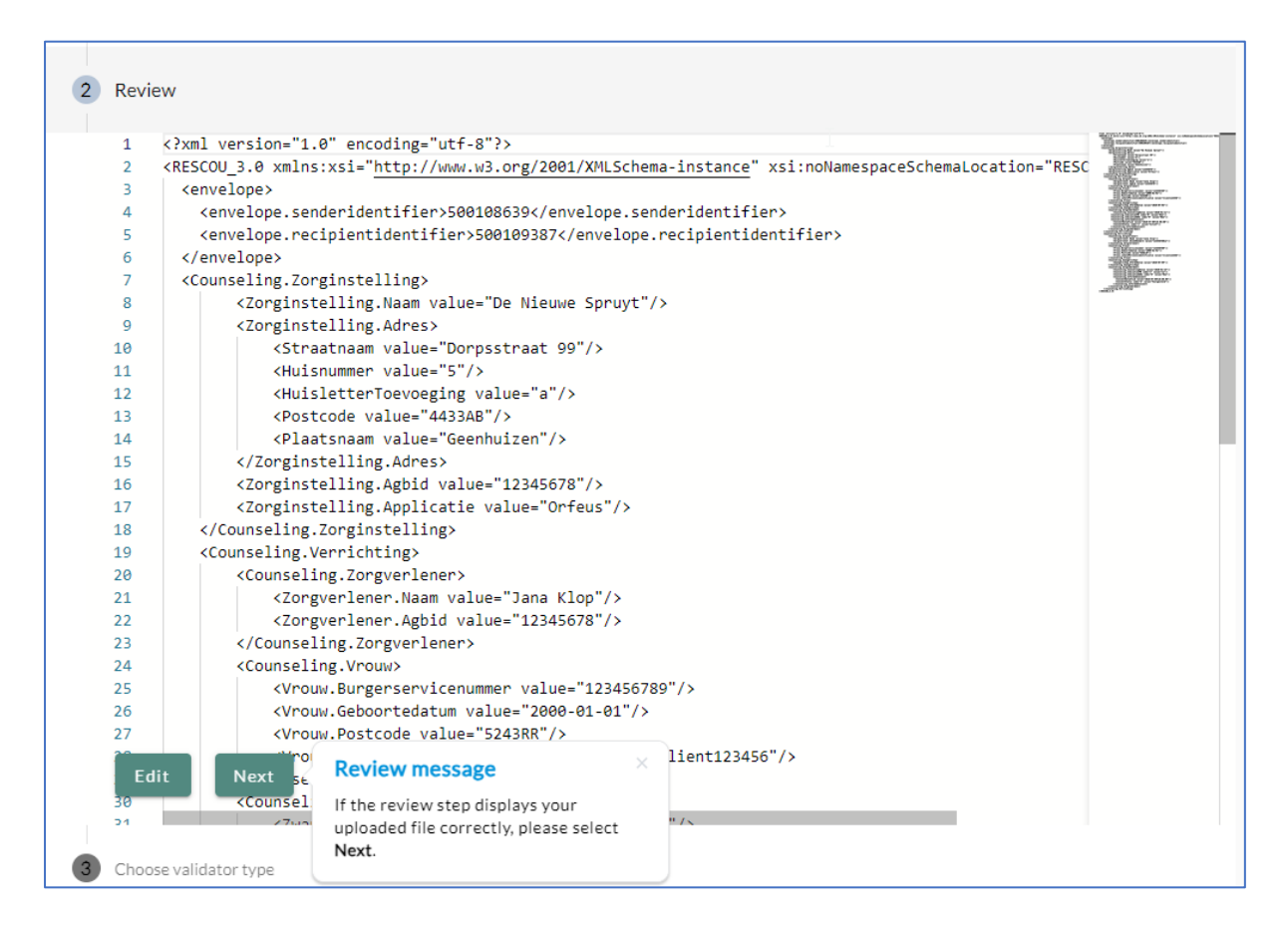

4. Kies bij stap 3 het gewenste type validator; Voor XML berichten, kies **SCHEMATRON**, voor Edifact berichten, kies **EDIFACT**. Kies vervolgens voor **Next**.

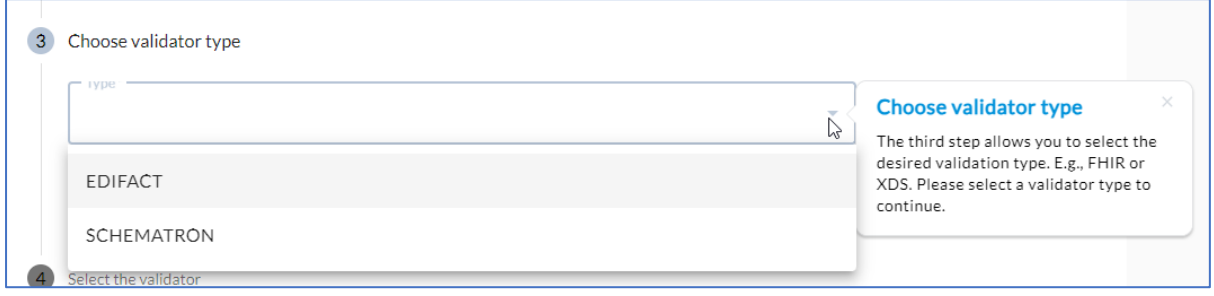

5. Selecteer vervolgens bij stap 4 de gewenste bijbehorende validator, ofwel het berichttype waarvoor gevalideerd moet worden, en kies voor **Validate**. In de afbeelding staan de opties wanneer bij stap 3 voor **SCHEMATRON** is gekozen.

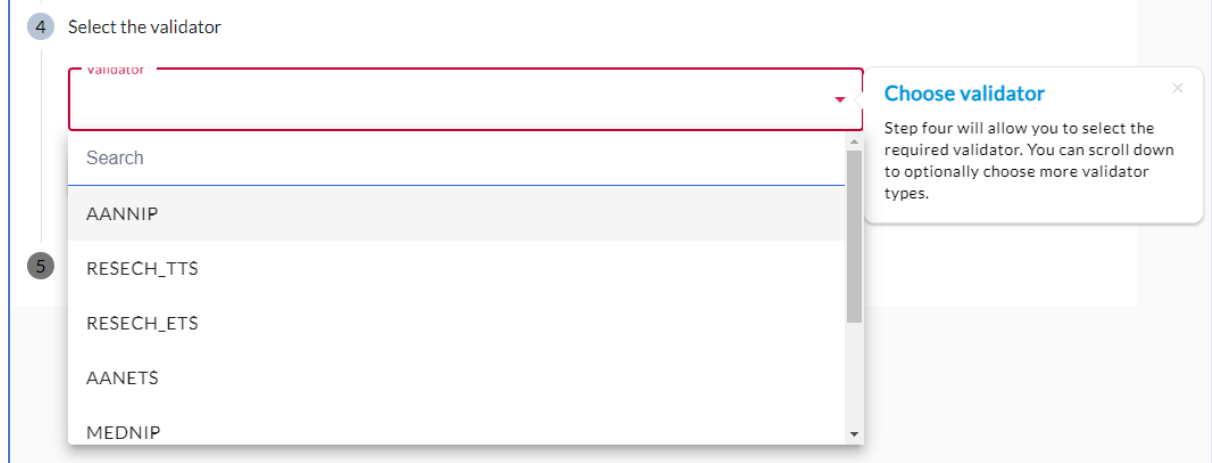

6. Na het uitvoeren van de validatie wordt het validatierapport getoond. Onderstaand een voorbeeld van een geldige validatie:

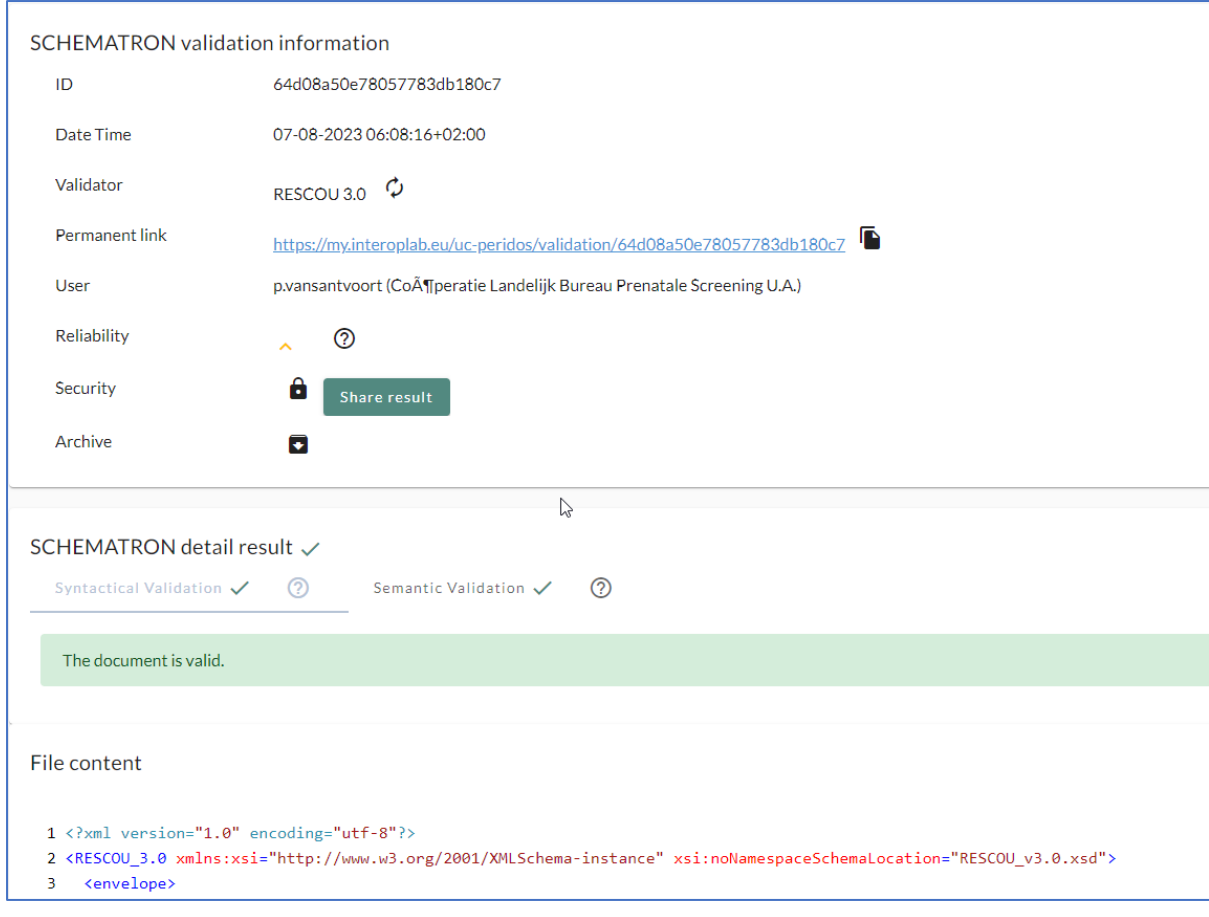

## <span id="page-6-0"></span>Lezen van het validatierapport

1. Het validatierapport toont de details over de uitgevoerde validatie. Hier is o.a. de status (valid / not valid) als symbool terug te zien bij het **detail result**.

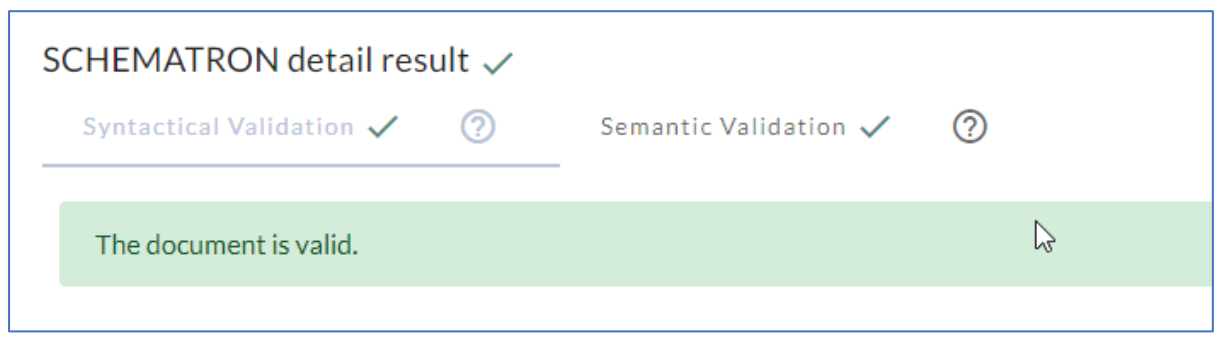

- 2. Bovenaan het rapport is de **validation information** zichtbaar; belangrijke informatie over de uitgevoerde validatie. Hier is bijvoorbeeld terug te vinden welke validator er is gebruikt, en door welke gebruiker de validatie is uitgevoerd. Een aantal belangrijke toelichtingen:
	- a. **Permanent link** De eigen link (URL) van het validatierapport. Deze is met de copy knop gemakkelijk te kopiëren naar het klembord.
	- b. **Reliability** De betrouwbaarheid van de validatie. Het volgende onderscheid wordt gemaakt:
		- i. Groen icoon: hoge betrouwbaarheid wanneer een bericht direct vanuit de Proxy gevalideerd wordt.
		- ii. Geel icoon: gemiddelde betrouwbaarheid wanneer een bericht binnen de Validation Client is ingeladen (geüpload) en vervolgens niet meer gewijzigd is.
		- iii. Rood icoon: lage betrouwbaarheid wanneer een bericht binnen de Validation Client handmatig is ingevoerd of geplakt (in stap 2) of er is handmatige een aanpassing gedaan aan de inhoud (in stap 2).
	- c. **Security**  Binnen de standaard configuratie van de Validation Client kunnen alleen u en de Interoplab monitor het validatierapport inzien. Er zijn een aantal aanvullende mogelijkheid:
		- i. **Slotje**  Indien u het slotje ontgrendelt kunt u het validatie resultaat openbaar maken. Dit houdt in dat gebruikers via de optie **History** uit het hoofdmenu het validatierapport kunnen opzoeken en openen, zonder voorafgaand over de Permanent link te beschikken. U kunt dit altijd later weer ongedaan maken door opnieuw op het slotje te klikken.

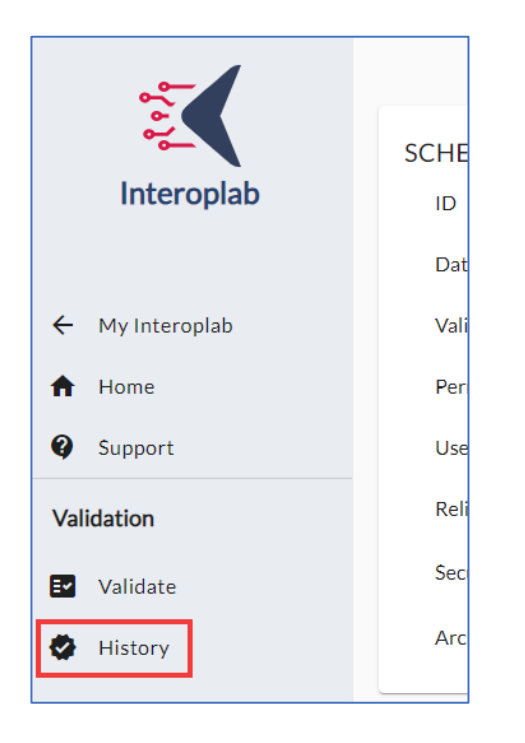

ii. **Share result –** Met deze optie maakt u het validatierapport openbaar. Indien deze optie geselecteerd is, verschijnt er een copy knop om de link te kopiëren. Dit is een link met een zogenoemde 'token'. Iedereen met deze link (ook personen buiten de Interoplab omgeving) kan vervolgens het validatierapport inzien. Met 'Stop sharing' kan deze optie weer ongedaan gemaakt worden.

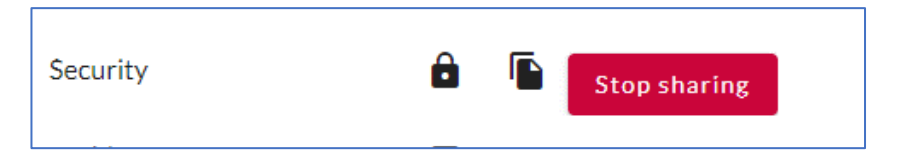

3. Onder **SCHEMATRON detail result** vindt u een uitgebreid overzicht van het resultaat van de validatie. Met de tabbladen kan er (indien van toepassing) onderscheid worden gemaakt tussen de verschillende 'lagen' van de validatie. Onder **File content** wordt het gevalideerde bestand (bericht) in zijn volledigheid weergegeven, zodat eventuele foutmeldingen of waarschuwingen makkelijk nagelopen kunnen worden o.b.v. de berichtinhoud.

#### a. **Syntactial Validation**

Resultaat m.b.t. de opbouw van het bericht; hier wordt gecontroleerd of het bericht voldoet aan de verwachtte berichtstructuur.

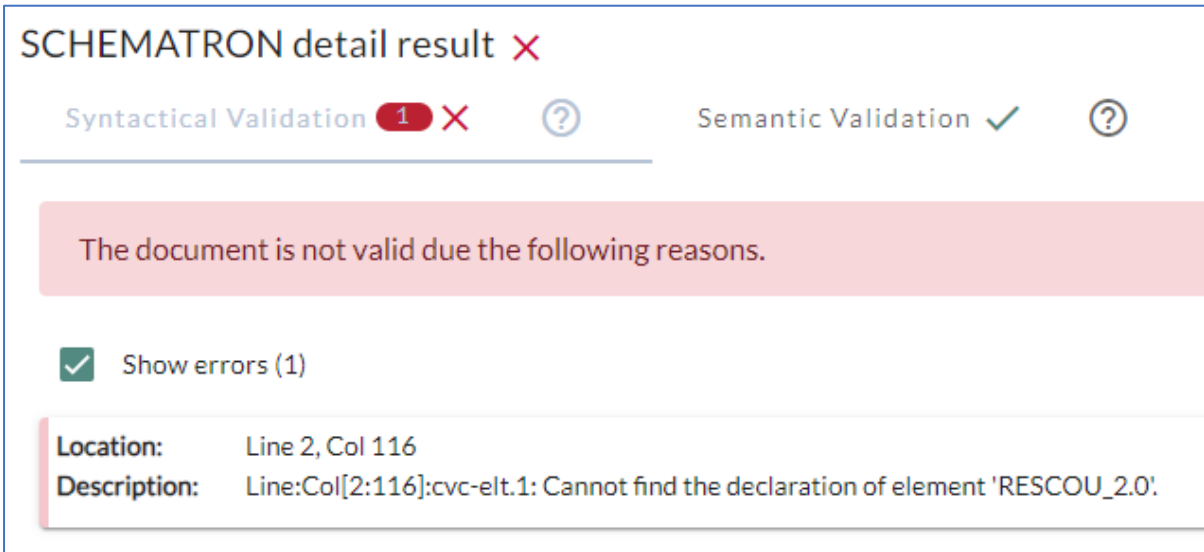

#### **b. Semantic Validation**

Resultaat m.b.t. de invulling van het bericht; hier wordt gecontroleerd of de verschillende waardes en gegevens in het bericht voldoen aan de verwachting.

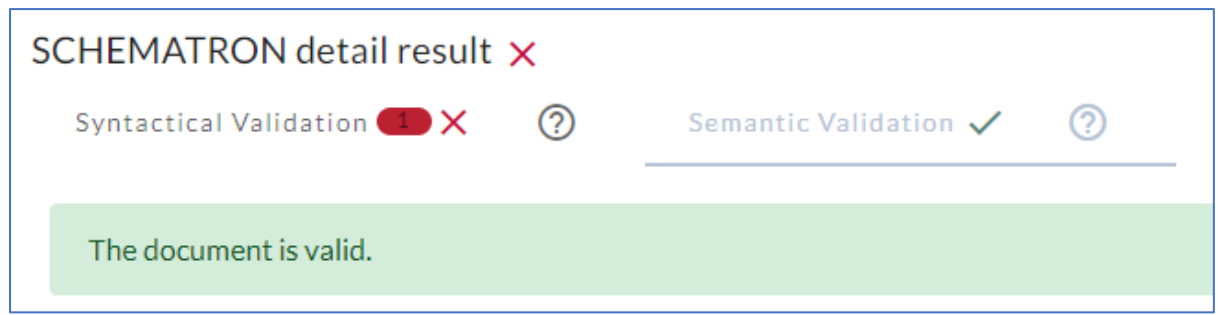

De verschillende meldingen die bij het validatie resultaat worden weergegeven kunnen bestaan uit:

- i. **Errors** Foutmeldingen. De validatie wordt op basis van één of meerdere error(s) afgekeurd.
- ii. **Warnings** Waarschuwingen. De validatie wordt op basis van één of meerdere waarschuwing(en) niet afgekeurd.
- iii. **Info's** Inzichten. Enkel ter kennisgeving.

*N.B. Wordt de Semantic Validation goedgekeurd, maar geeft de Syntactial Validation fouten? Controleer dan of u mogelijk een verkeerde validator heeft gebruikt.* 

### <span id="page-8-0"></span>Gebruik Permanent Link binnen de Test Manager

- 1. Het kan voorkomen dat u bij de uitvoering van een specifieke teststap binnen de Test Manager gevraagd wordt om een validatielink toe te voegen. Deze validatielink wordt binnen het Interoplab ook wel de 'Permanent link' genoemd.
- 2. Indien u een validatie heeft uitgevoerd en het rapport kunt inzien, is deze Permanent link terug te vinden onder het kopje **validation information**. Dit is de plek waar u de Permanent link kunt kopiëren om vervolgens toe te voegen aan een teststap binnen de Test Manager.

3. Om de validatielink binnen de teststap toe te voegen kiest u voor de optie **Add URL**, aangegeven met de rode pijl. Er opent zich een tekst vak waar u de validatielink kunt plakken. Het Interoplab zal direct herkennen dat het een link naar de Validatie Client betreft (Type: Validation).

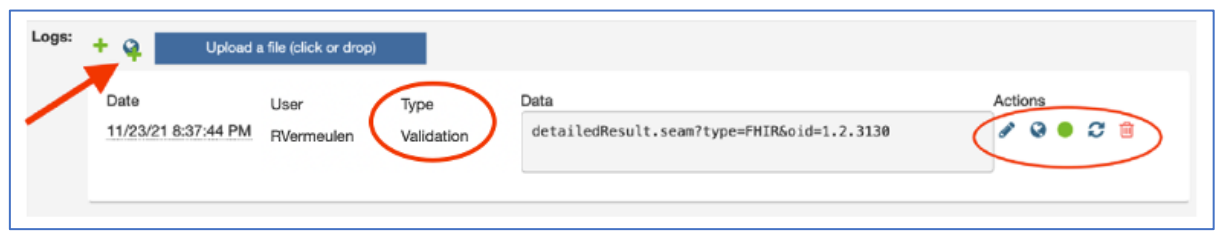

- 4. Onder **Actions** vindt u nog een aantal aanvullende mogelijkheden:
	- a. **Edit**

Geeft u de mogelijkheid om de validatielink te wijzigen

- b. **Wereldbol** Zal de opgegeven URL naar het validatie resultaat openen in een nieuw tabblad c. **Groen/rood bolletje** 
	- Is een visuele weergave van het bijbehorende validatieresultaat
- d. **Vernieuwen**

Deze knop geeft u de mogelijkheid om het validatie resultaat opnieuw in te laden (het gekleurde bolletje zal automatisch updaten)

e. **Verwijderen** 

Met deze optie zal de opgegeven URL worden verwijderd